# **File Cabinet**

The file cabinet is a convenient place to store program documents. This module provides you with the ability to create folders and subfolders and then upload documents to those folders. The files in the file cabinet can be uploaded to the self-study (if applicable).

*Please note: The site visit team and self-study reviewers DO NOT have access to your file cabinet,* so any documents they need to see must be uploaded to the appropriate standard(s).

#### **Create a Folder/Subfolder**

- Click 'create a new folder/subfolder' button (a dialogue box will open at the bottom of the folder list)
- Complete **Name and Description** (both are required)

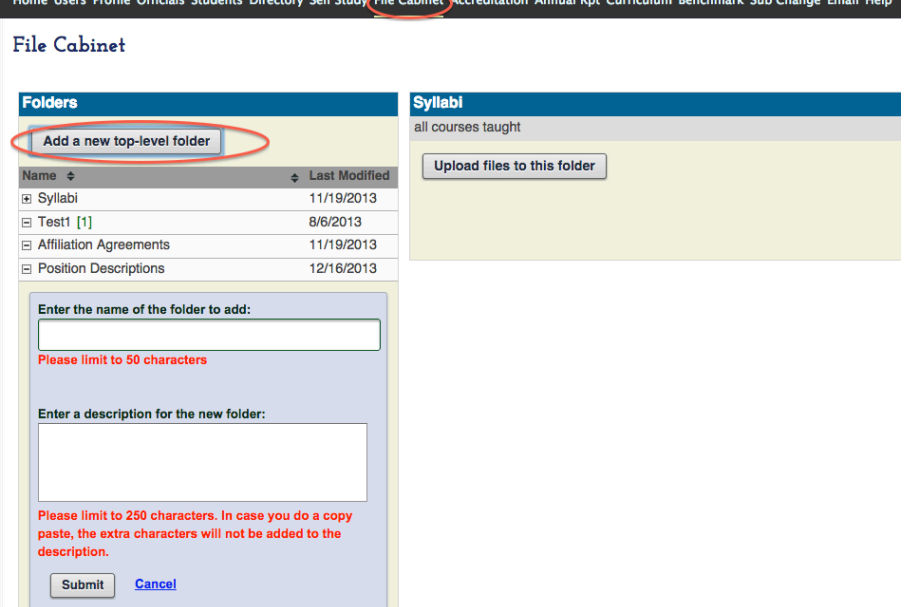

• Click **'Submit'** (the folder/subfolder will appear on the list and the description will appear when you move your mouse over the new folder)

### **Upload Files**

- Click the folder to which you want to upload the file to
- Click **'Upload files to this folder'**
- Complete file name and description
- Click 'Submit' (the new file will be listed under ' Files in this folder')

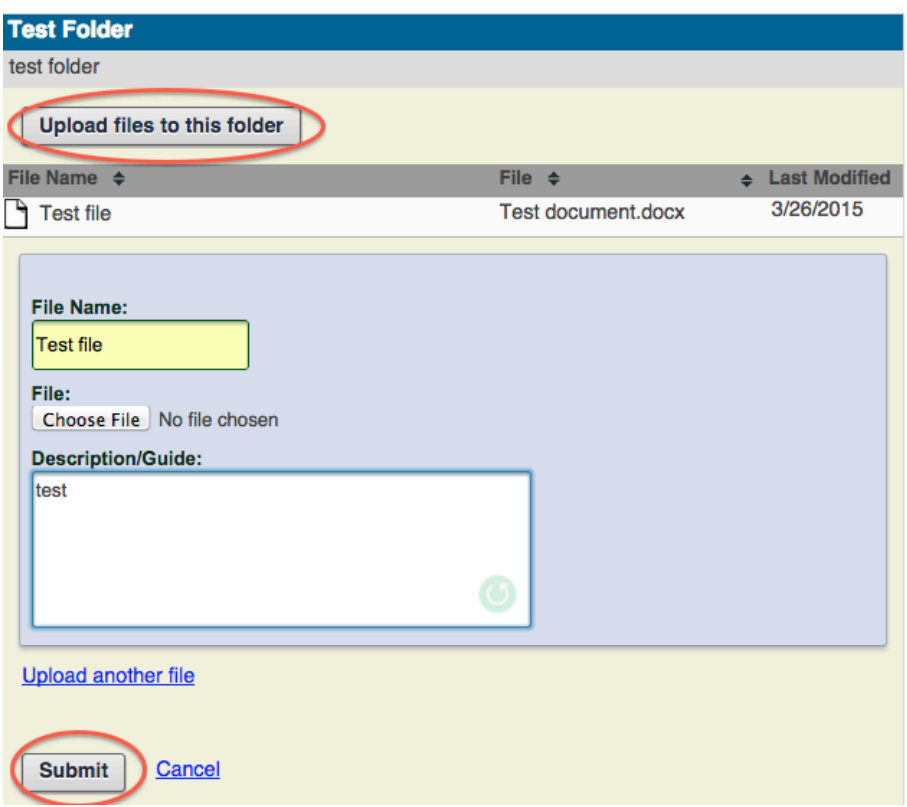

## **Rename, edit, or delete folders/files**

- Click on the file you wish to change
- Select an action (rename, change description, or delete)
- Click **'Submit'**

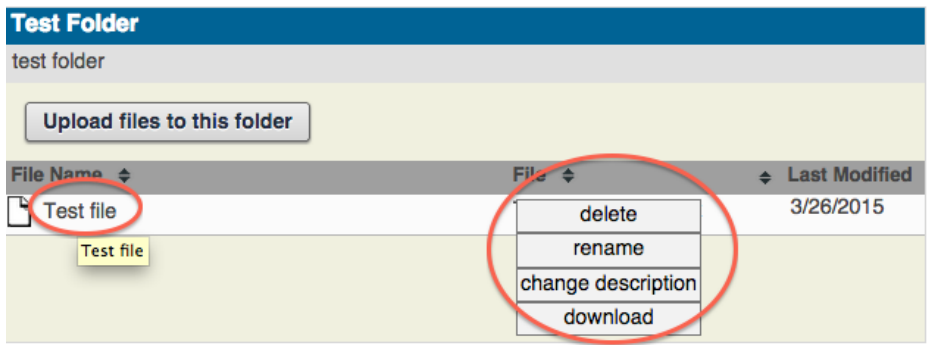

• Please Note: An application user cannot delete a folder/subfolder or documents uploaded by another user.

# **View Folders**

- Folders have a show/hide feature
- Click **+ or** symbol to expand and collapse the folders

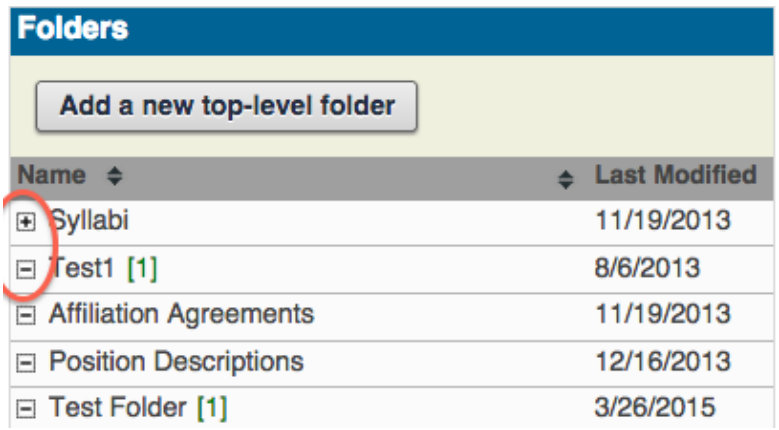

## **View Folder Contents**

- Click the 'Folder' box
- You will see the folder name, description and contents

# **Helpful Hints**

•